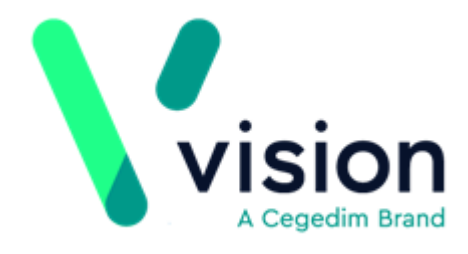

# <span id="page-0-1"></span><span id="page-0-0"></span>Vision Anywhere Windows - Help Guide

## Licence Manager Guide

Version 1 25 July 2017

Vision The Bread Factory 1a Broughton Street London SW8 3QJ

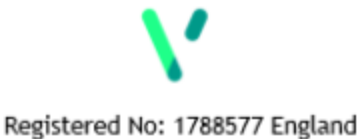

www.visionhealth.co.uk  $T +44(0)$  20 7501 7000<br>F +44(0) 20 7501 7100

© 2017 In Practice Systems Limited

All Rights Reserved.

No part of this document may be photocopied, reproduced, stored in a retrieval system or transmitted in any form or by any means, whether electronic, mechanical, or otherwise, without the prior written permission of In Practice Systems Limited.

No warranty of accuracy is given concerning the contents of the information contained in this publication. To the extent permitted by law, no liability (including liability to any person by reason of negligence) will be accepted by In Practice Systems Limited, its subsidiaries or employees for any direct or indirect loss or damage caused by omissions from or inaccuracies in this document.

In Practice Systems Limited reserves the right to change without notice the contents of this publication and the software to which it relates.

Product and company names herein may be the trademarks of their respective owners.

**In Practice Systems Limited The Bread Factory 1a Broughton Street London SW8 3QJ** Website: [www.visionhealth.co.uk](http://www.visionhealth.co.uk/)

#### **Table of Contents**

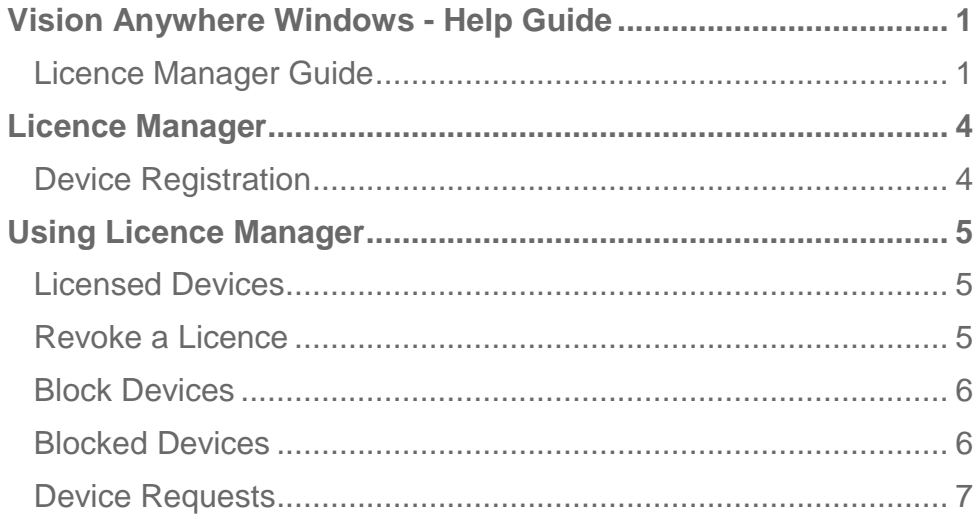

# <span id="page-3-0"></span>Licence Manager

**Licence Manage**r is a web-based tool which allows practice administrators to manage the licence allocation for **Vision Anywhere**.

From **Licence Manager** you can:

- View licensed devices
- Revoke licences
- View licence requests
- Block devices from registering
- View blocked devices
- Unblock blocked devices

#### <span id="page-3-1"></span>Device Registration

Providing your practice has licences available, the first time a device logs onto **Vision Anywhere** it is automatically registered with **Licence Manager**.

If licences are not available the user will be informed of this, and the practice can either arrange additional licences, or revoke an existing licence using **Licence Manager**.

Once a device has been registered, the licence will remain associated with the device unless it is revoked.

On each login the app checks that there is a valid registration for the device. The app will load successfully if the device has not been revoked or blocked.

Please see Using Licence Manager for further information.

**Note - inactivating a user in Vision 3 or Vision 360 Organisational Services, will stop access to Vision Anywhere.**

## <span id="page-4-0"></span>Using Licence Manager

**Licence Manager** is hosted in a secure cloud environment. Access is through the following URL:

[https://patienthublicencemanager.azurewebsites.net](https://patienthublicencemanager.azurewebsites.net/)

Your login credentials will have been provided to you by Vision.

#### <span id="page-4-1"></span>Licensed Devices

Licensed 6/50

The **Licensed** tab **displays all the devices currently** registered with the practice. You can see how many licences you have in total and how many are used.

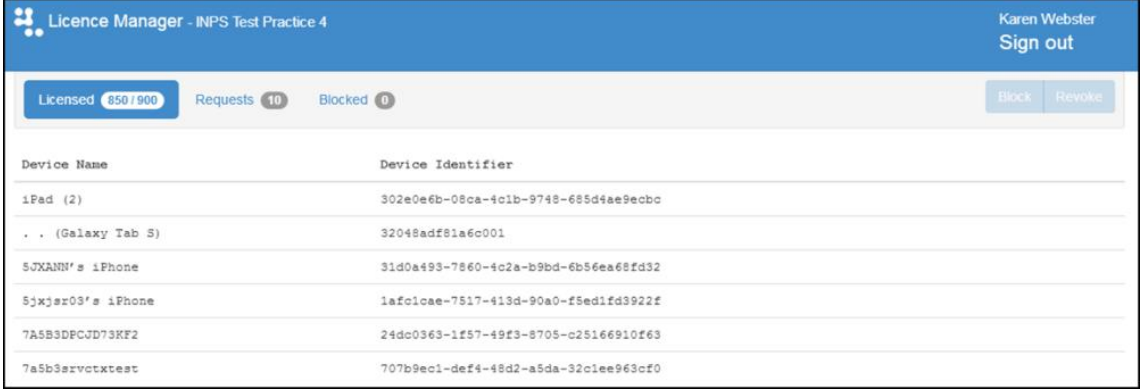

From this screen you can also Revoke a Licence and Block Devices from Registering.

### <span id="page-4-2"></span>Revoke a Licence

If a registered device is no longer in use, the licence can be revoked. Select the required device and then click the **Revoke** button to remove the device from the list. The number of licences used is reduced by one.

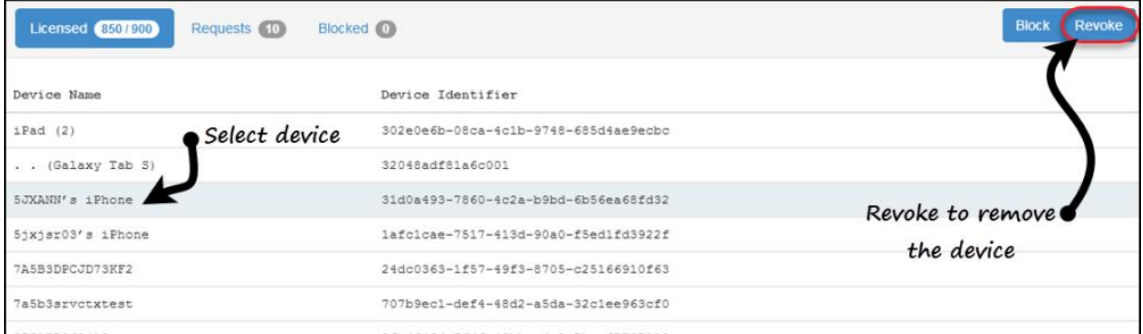

Please note that this does not stop the device from registering again, if a licence is still available

## <span id="page-5-0"></span>Block Devices

If a registered device has been lost or stolen, you should block the device in order to prevent access. Blocking a device revokes the licence at the same time.

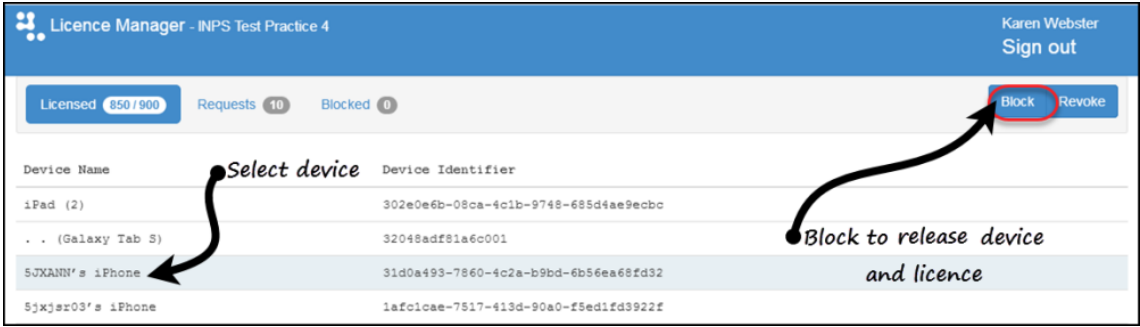

To block a device, select the required device and then click the **Block** button. It is removed from the list and the licence is released.

## <span id="page-5-1"></span>Blocked Devices

The **Blocked** tab lists all devices that have been blocked.

If a lost device has been found, you can unblock it by selecting the device, and clicking the **Unblock** button. The device is immediately removed from the blocked list.

The device will be registered again the next time the app is used, if licences are available.

### <span id="page-6-0"></span>Device Requests

The **Requests** tab displays a list of devices which have requested a licence, but this could not be allocated because none where available.

At present you cannot reallocate licences between devices. If there are more requests than available licences, you can either revoke an existing licence or arrange more licences.

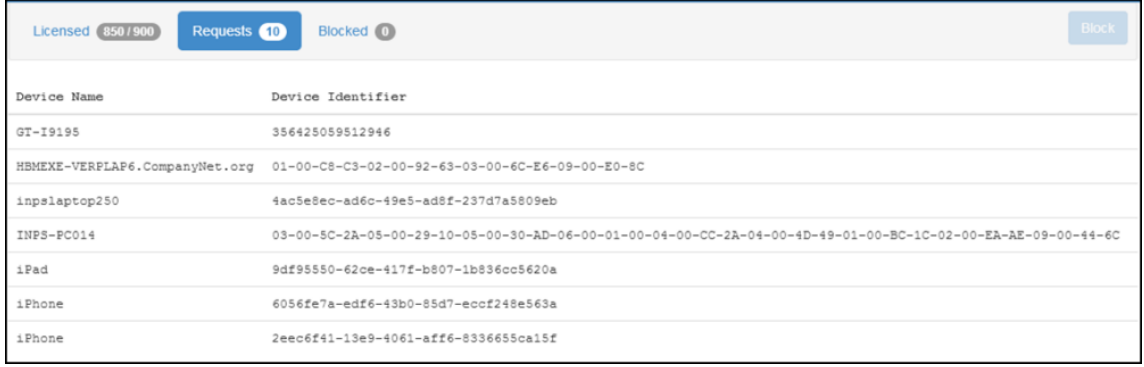

**Note - You can block a device from the Licence Request tab to prevent it from requesting a licence again. This should be done if the device is not known to the practice.**